## 啟動學校電腦主機 OFFFICE (word、excel、powerpoint) 操作方法

1.先下載 2016\_office\_kms.bat [請點我下載網址](https://ftp.tc.edu.tw/TC_limit/Microsoft/)

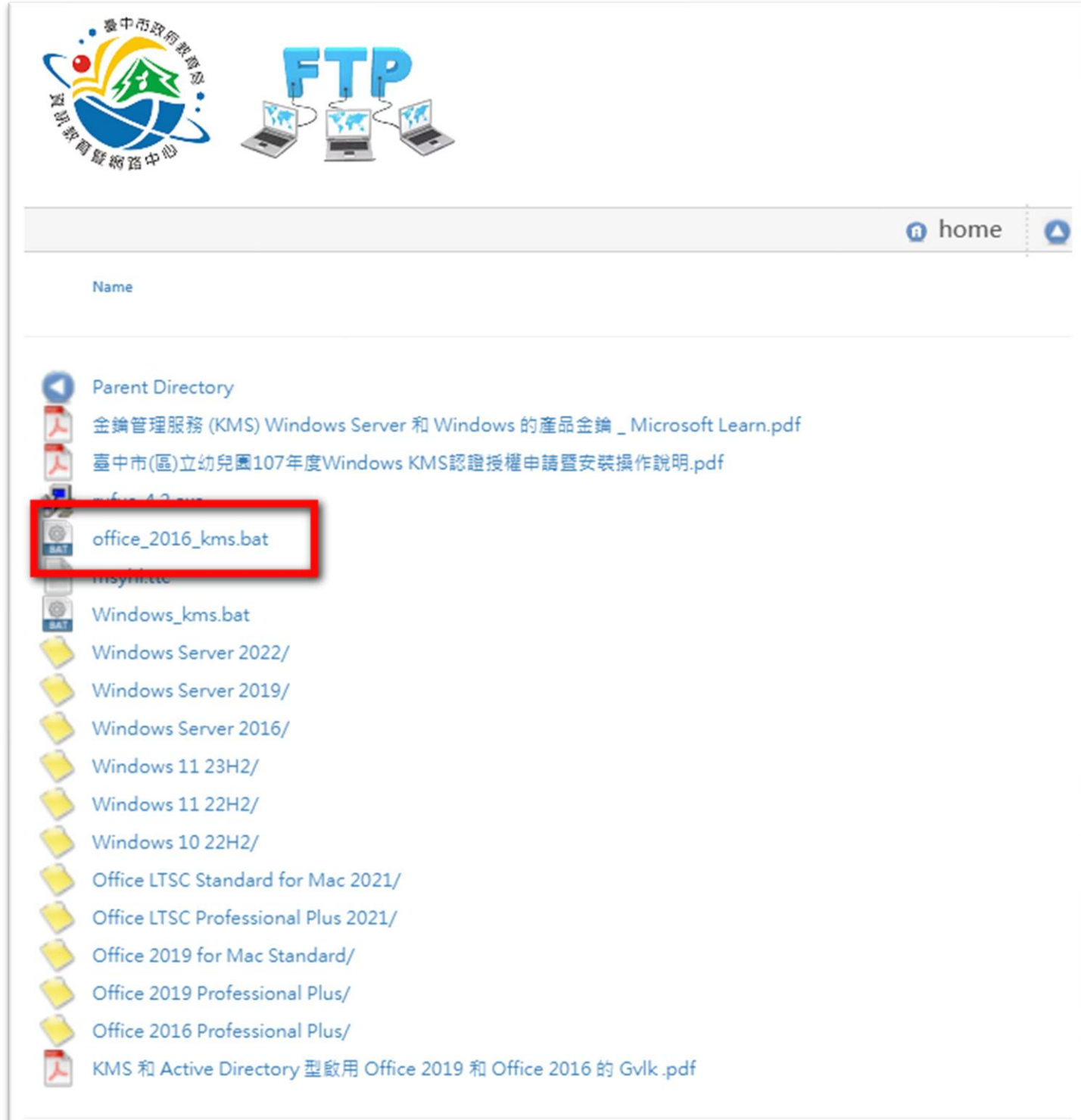

2.遵從下面圖式開啟下載的程式,一般都會下載在「電腦」->「下載」專區

(1)按「滑鼠右鍵」執行程式

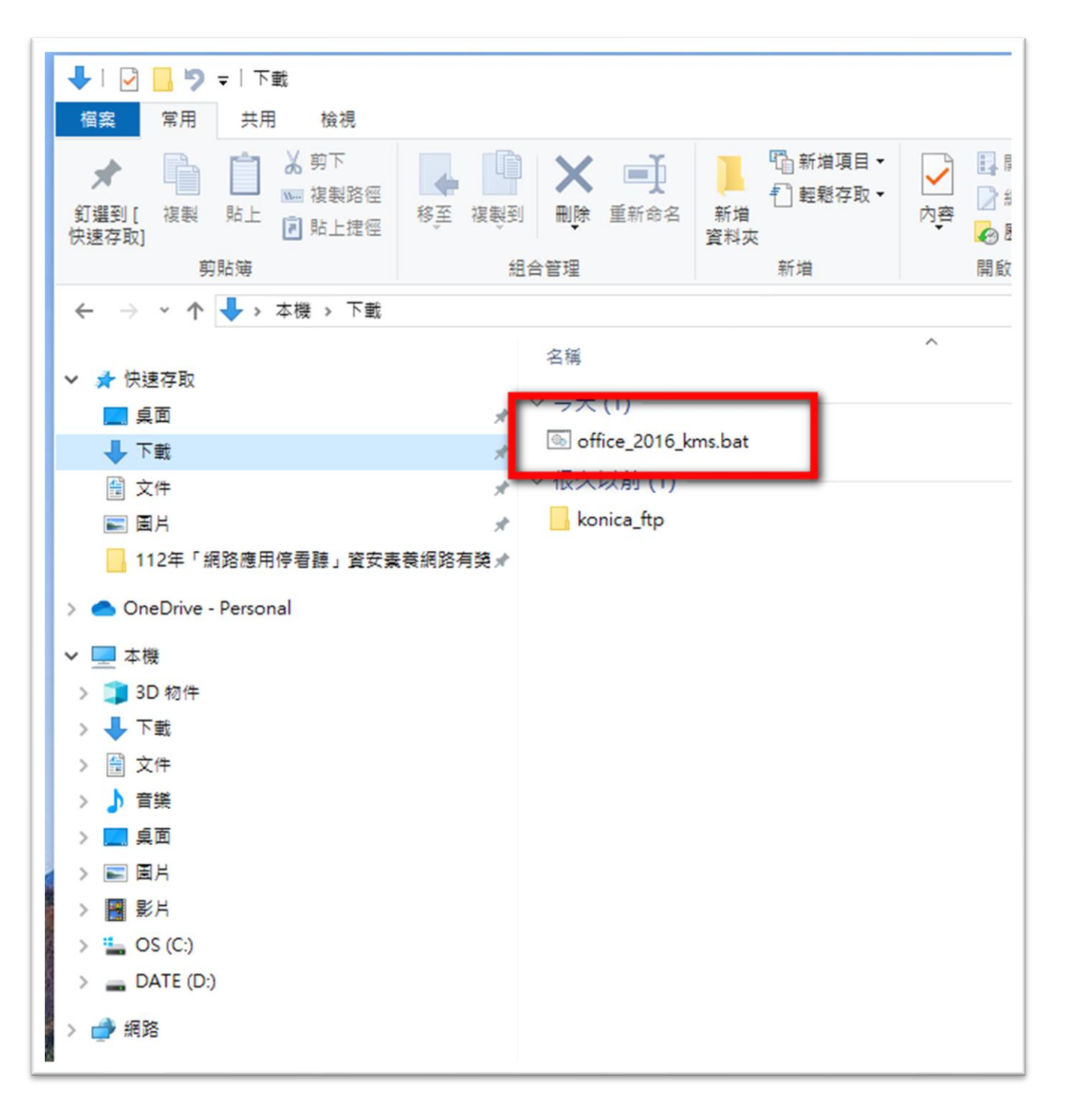

## (2)點選「以系統管理員身分執行」

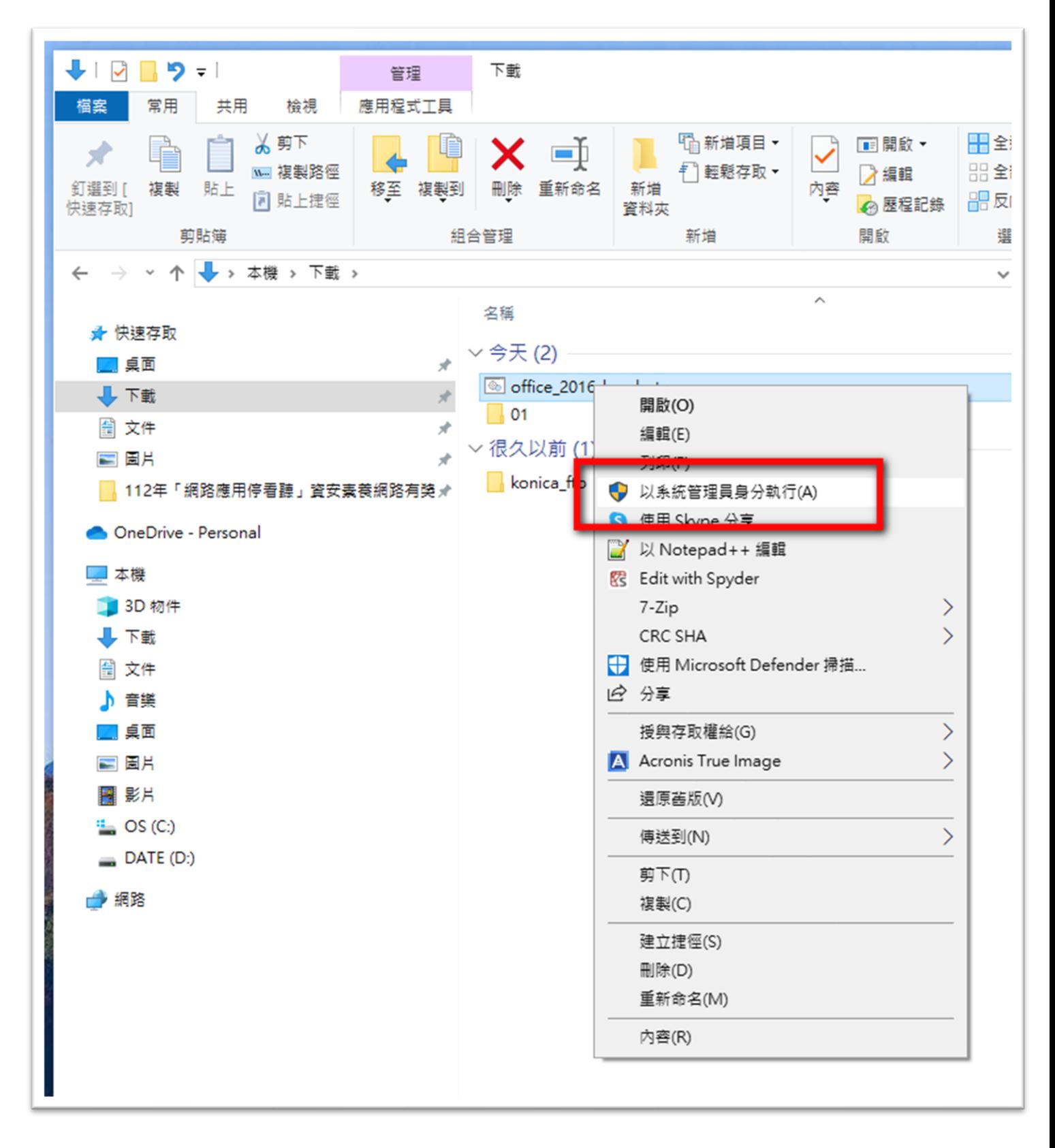

 $(3)$ 接著跑出來的視窗, windows 命令程式,按「是」。

## (4)「請按任意鍵繼續」執行

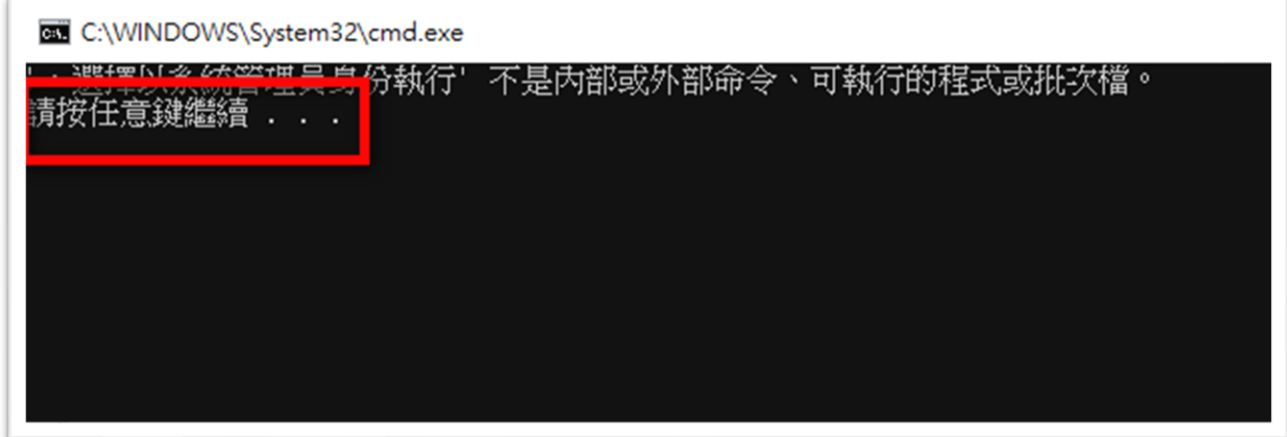

(5)程式跑完,看到「紅色框起來地方的英文字」,就代表「啟動成功」了。

再按任意鍵繼續就完成了。

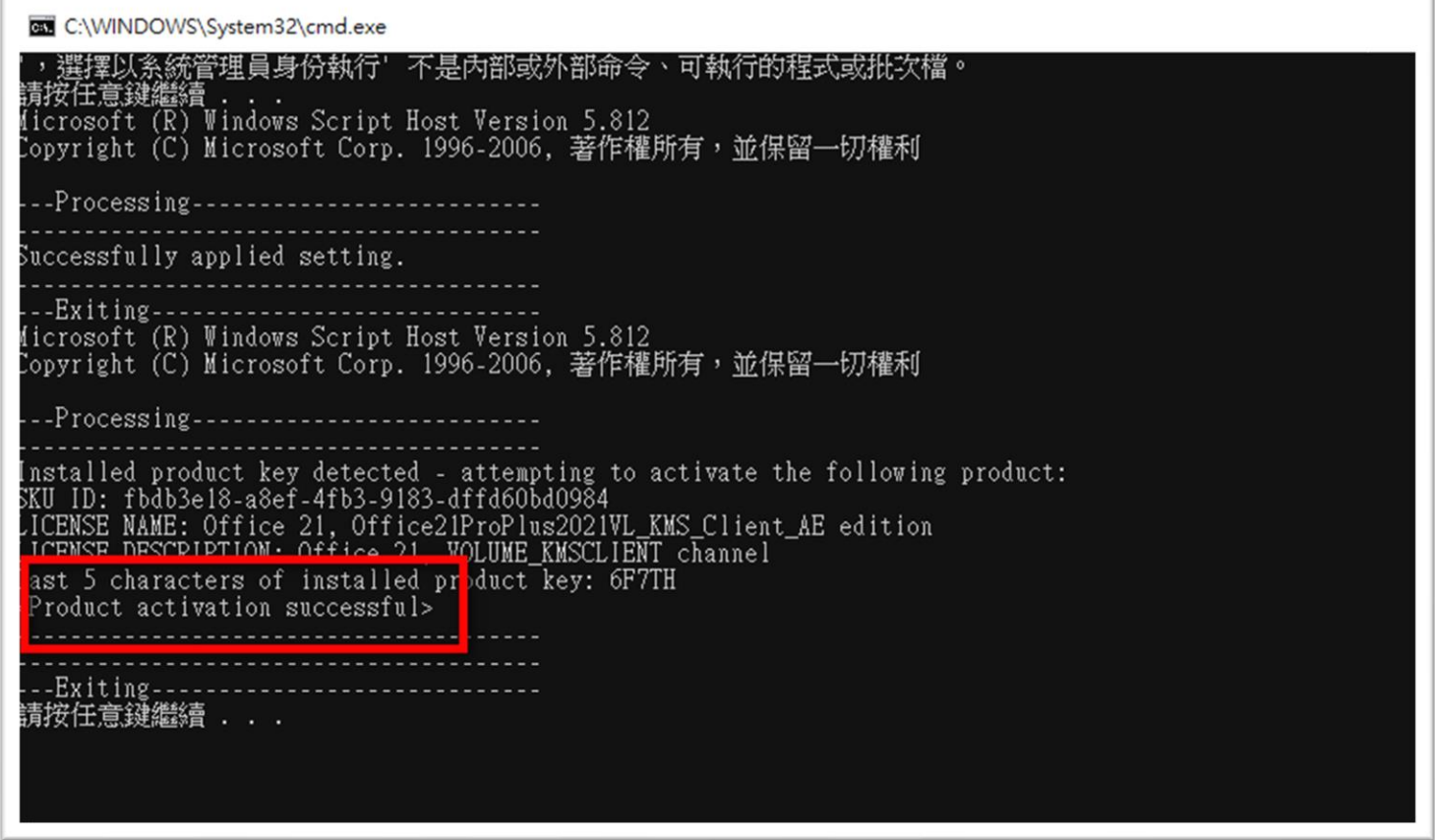

3.至此,電腦上的 OFFICE 就啟動成功!